# SCHOOL DISTRICT TUTORIAL

- In this presentation, you will learn how to set up a user ID and password, view your account balances and verify deliveries
- The next slide is your sign on page and is also where you begin the process to get set up.

#### To set up a school with a user ID and password, go to [www.processorlink.com](http://www.processorlink.com/) and click on NEED AN ACCOUNT

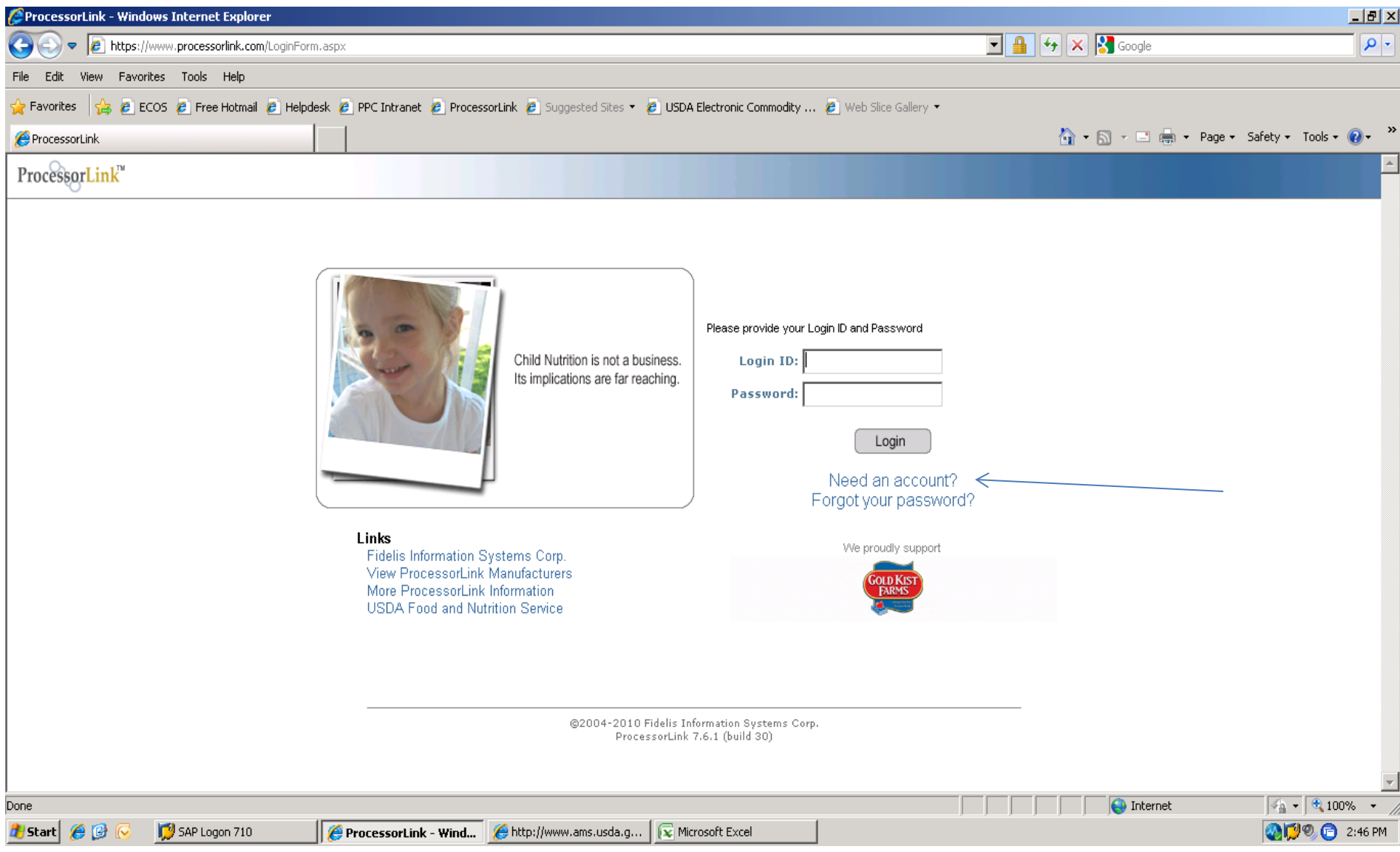

Once you select, NEED AN ACCOUNT, the next screen will display ProcessorLink's Terms and Conditions for use. You must select I AGREE in order to continue. Then, select the type of account needed (School). Then, select NEXT.

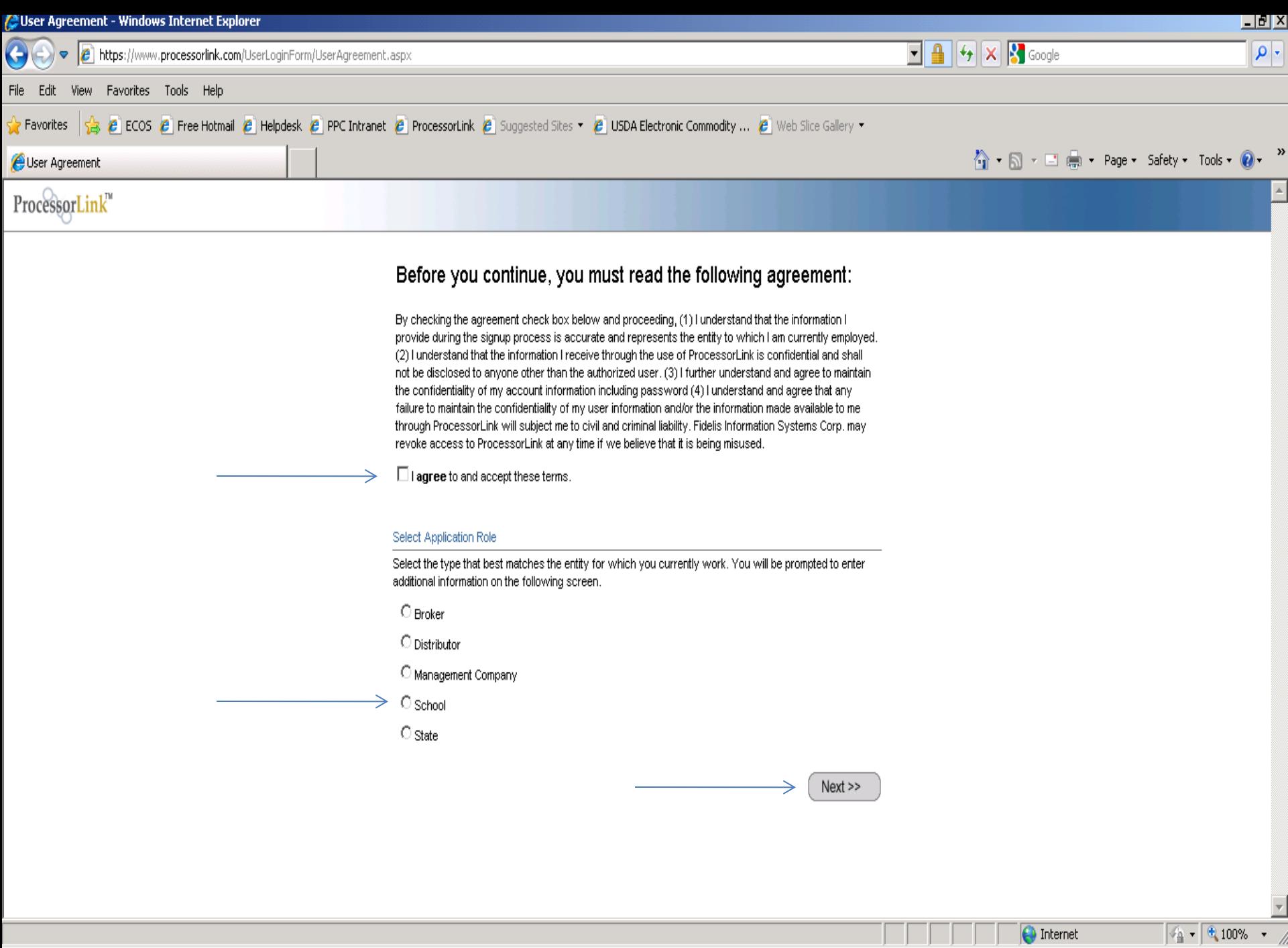

The next screen will be your sign up form which includes your name, address, phone and fax numbers, e-mail addresses, etc. Once completed, select SUBMIT.

ProcessorLink will set you up with a user ID and password which will be e-mailed to you from [automailer@fidelis-systems.com.](mailto:automailer@fidelis-systems.com) You will need to make sure that your network does not filter the e-mail out as spam.

School Set up Continued

- PROCESSORLINK CONTACTS:
- Brian Donellan
- Shane Sewall
	- [ProcessorLinkSupport@fidelis-systems.com](mailto:ProcessorLinkSupport@fidelis-systems.com)
	- 512-343-0400

#### Fill in the blanks and select Submit

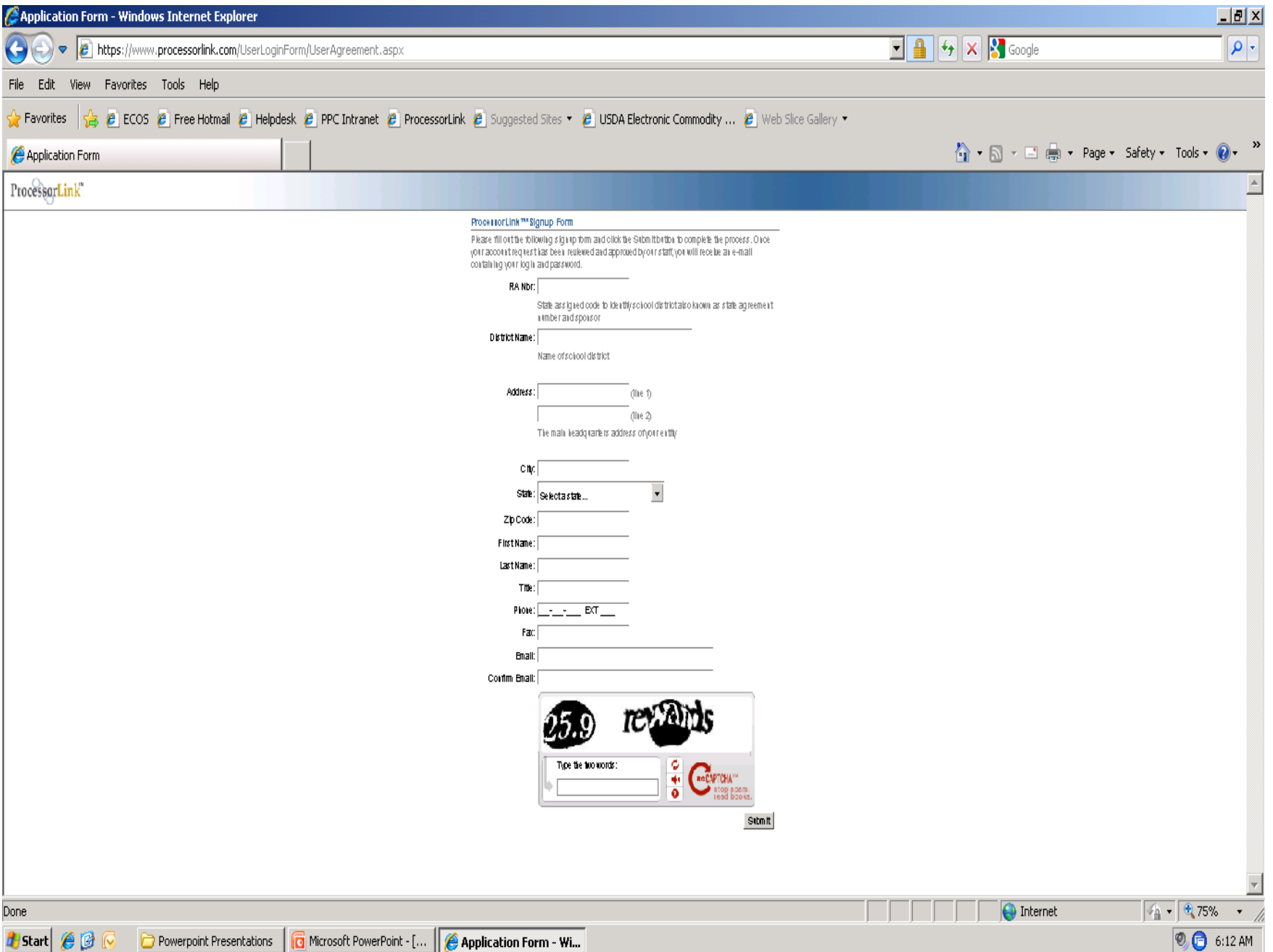

- Once you sign on to ProcessorLink, your home screen will look like the following page.
- Your home page has a number of quick navigation tools that will help you better manage your commodities.
- If you are processing with multiple vendors who use ProcessorLink, you will see more on your screen than in the following slides. Our slides will only show our information.

### **School Navigation**

![](_page_8_Picture_20.jpeg)

![](_page_9_Picture_20.jpeg)

![](_page_10_Picture_25.jpeg)

**Estart C** D

In this window, you can move from month to month, insert notes on a specific delivery and mark the delivery as correct or incorrect. If a delivery is incorrect, we highly recommend that your broker be contacted as well. Once done, you can select Home Page from the menu at the top of your page (not shown here)

![](_page_11_Picture_26.jpeg)

 $\bigcirc$ <sub>*B*</sub> 6:32 AM

Powerpoint Presentations | a Microsoft PowerPoint - [... | G Shipment Verification...

This is your account details window. In this window, you can view your carry over, allocations, transfers, total available, amount shipped, and balance. Please note that chicken is tracked with white meat balances and dark meat balances. The presence of the LOGO makes the second line appear to be a total. To get your total pounds, you will need to add both rows together.

![](_page_12_Picture_17.jpeg)

- There are other tools available to you by selecting the menu buttons:
	- Order Entry, which is performed by the broker
	- Monthly usage which can include the prior year data and is in chart form.
	- Reported Sales which can be in summary form or show sales details with invoice numbers, item sold, cases, net case weight, donated food value, draw down per case, and total donated food pounds. This is similar to your verification view.
	- Product catalog which shows product codes, description, DF value per case, Commodity Type, DF Pounds. By clicking on a row, you can also view product details such as servings per case, how stored, pack size, net weight, nutrition facts.

### CONTACTS

- Your broker is available to assist you with any questions you may have. However, if you need any assistance with ProcessorLink and would like to contact us directly please do not hesitate to call on us.
	- Everett Kuglar, Director 770-356-2331
	- Dawn Richardson, Commodity Manager 770-416-8962